# デジタルエンジニアリング演習 流体力学設計演習 (2) 翼型の設計方法

2018年10月1日(月)

担当: 泉聡志, 杵淵郁也, 長藤圭介, 波田野明日可, 井ノ上泰輝, 吉本勇太,高本聡,石川明克,中根茂,諸山稔員,市川保正

# 今日のスケジュール 2

13:00~13:20 翼型の作成方法の説明

- 13:20~14:30 各自,翼型作成方法の会得
- 14:30~15:30 各自,翼型作成→流体計算の会得
- 15:30~16:10 各班で相談し1種類の翼型に決め、手分け して迎角3(または2)種類の解析を行う
- 16:10~16:40 その翼型の失速条件や特徴を調べる →TA・スタッフにチェックしてもらう

今日のチェックポイント: 翼型作成→流体計算→迎角変化→翼の特徴の調査 の流れを全員が会得すること.

## 今日の課題 3

- ・翼型データを作る方法を会得する →レギュレーションに合うものを作る
- ・流体解析を用いて,なるべく速く進む翼型を設計する (各班3人(2人)で手分けして設計・解析)
- ・1組あたり3種類(2人の場合は2種類)以上検討し,考察する. 試作する翼型については, 実験において,翼の取付角を最大±5°変更できるので, それについても検討する.
- ・TAに以下の内容をチェックしてもらう(各組) ・設計した翼型が,レギュレーション内に入っていること ・少なくとも1種類の翼型で,迎角3種類の解析結果 (第1回演習と同様)

### 翼型データ作成ソフトの説明

#### 本演習では、XFLR5というアプリケーションを使用する。

以下のwebページから無償ダウンロードできる。

<http://www.xflr5.com/xflr5.htm>

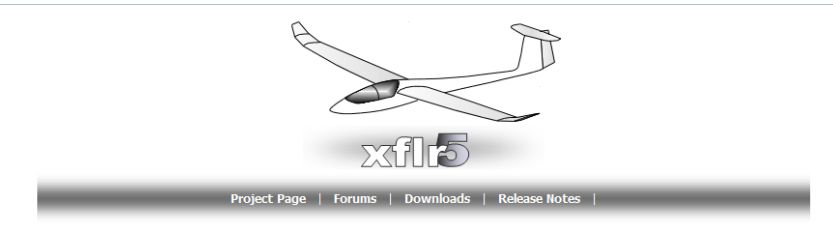

#### General description

XFLR5 is an analysis tool for airfoils, wings and planes operating at low Reynolds Numbers. It includes:

- 1. XFoil's Direct and Inverse analysis capabilities
- 2. Wing design and analysis capabilities based on the Lifiting Line Theory, on the Vortex Lattice Method, and on a 3D Panel Method
- Questions about xflr5, bug reports, suggestions for enhancement should be directed to the Open Discussion Forum

#### sail7

sail7 : derivative for the analysis and design of sails

#### Documentation

Radio Controlled Soaring Digest 2008-02 : Francesco's great article to get started with XFLR5 Results vs Prediction.pdf: A comparison of performance measurements to XFLR5 results XFLR5 Mode Measurements.pdf: A comparison of stability measurements to XFLR5 results Point Out Of Flight Envelope.pdf : The detailed explanation and fix for the error message "Point is out of the flight envelope"

#### Downloads  $\rightarrow$  6.38  $\rightarrow$  xflr5\_v6.38\_win64.zip → 保存する → 解凍する

### 翼型データ作成ソフトの起動

解凍したフォルダ中のXFLR5.exeをダブルクリック

(日本語の設定) 起動後→ Options → Language... → 日本語 → 「OK」をクリック後, XFLR5を再起動

Manquage settings - xflr5 v6... ?  $\times$ 

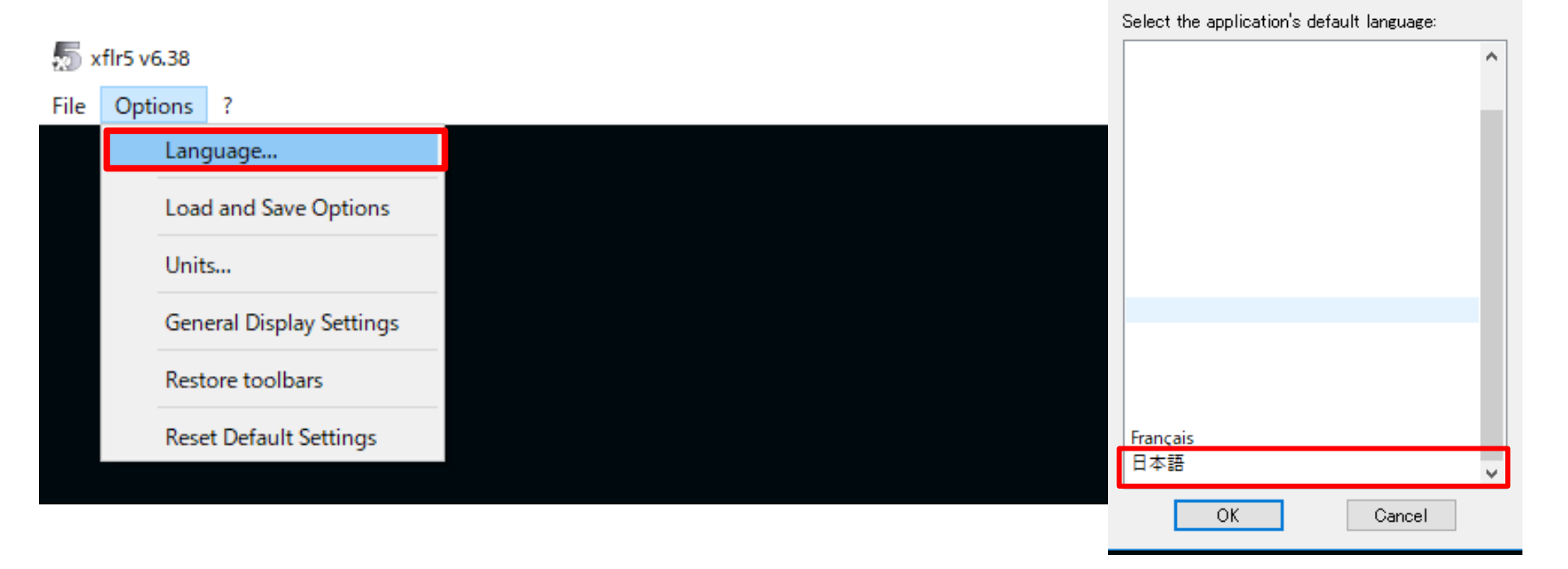

## 翼型を直接設計1

#### ①ファイル→②翼型を直接設計→③「表示」のチェックを確認

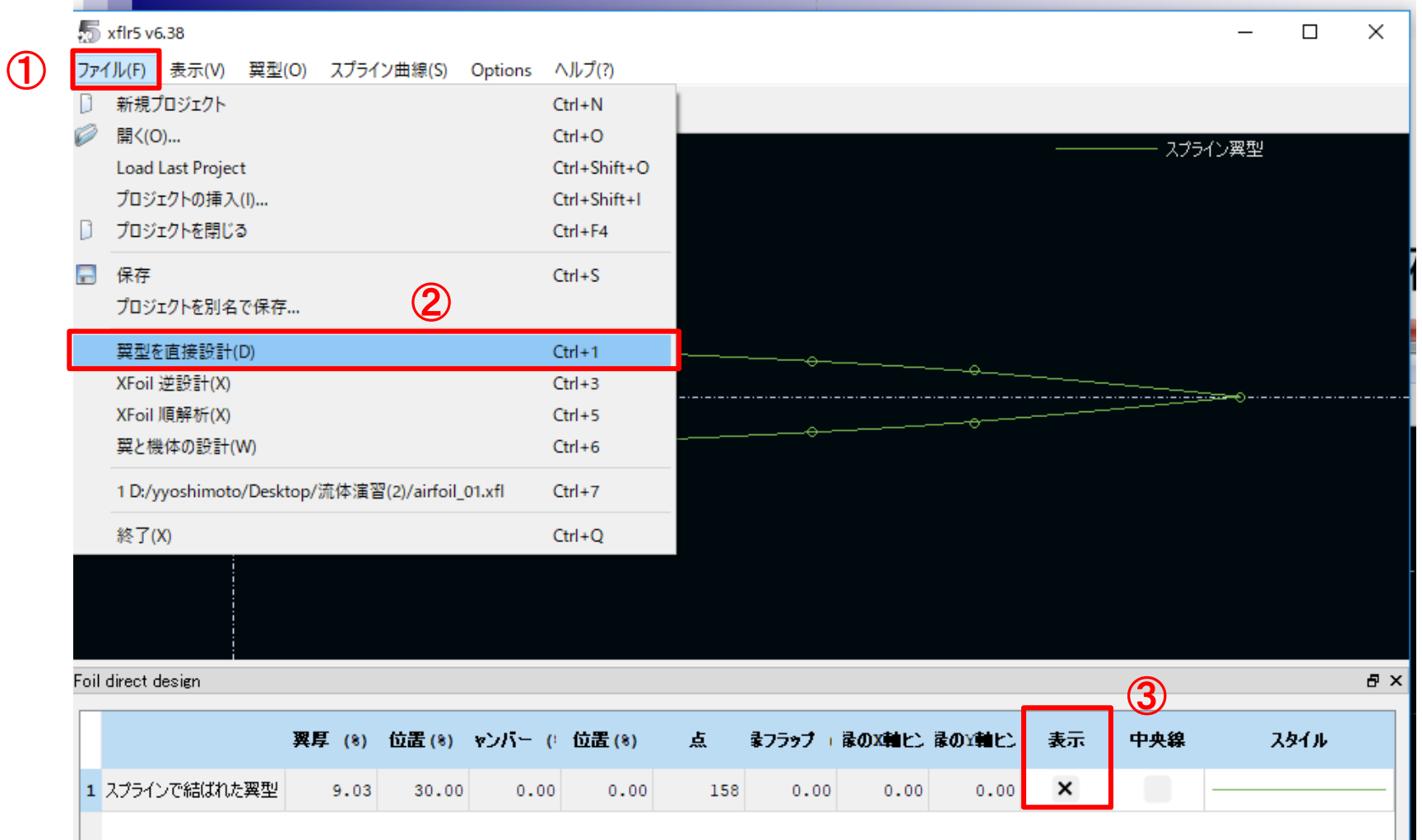

#### 翼型を直接設計2

①注意事項: 翼弦長は1に正規化 (後でスケールを合わせる)

- ②用語の説明(左から順番に)
- ・翼厚
- ・最大翼厚位置
- ・最大キャンバー(中央線と翼弦の距離)

- ・最大キャンバー位置
- ・翼型を表すdatファイルの座標の数

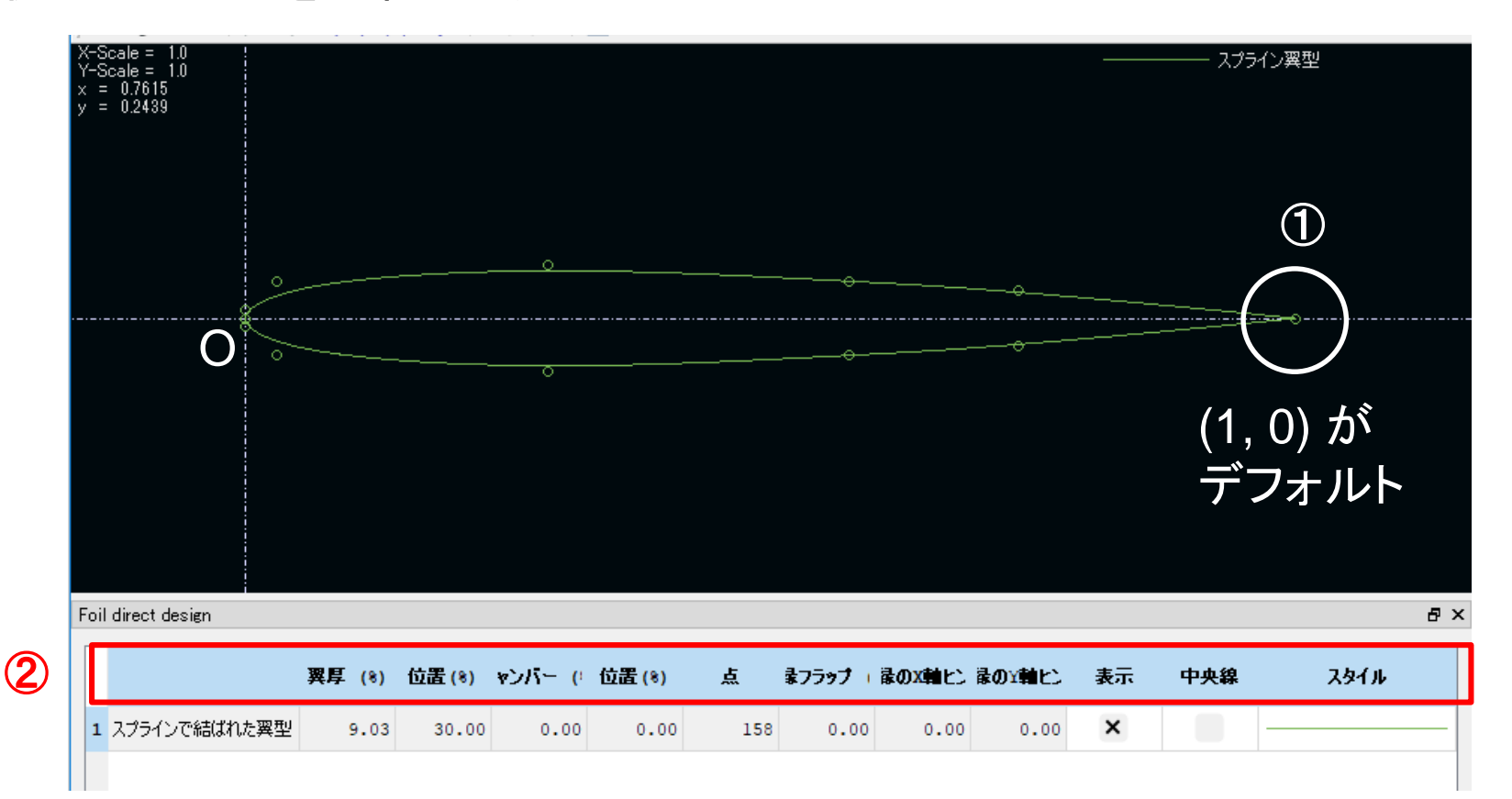

### 翼型を直接設計3(翼形状の変更) ・Spline foilの制御点をマウスで操作

・Sift/Ctrl+クリックで制御点の追加/消去

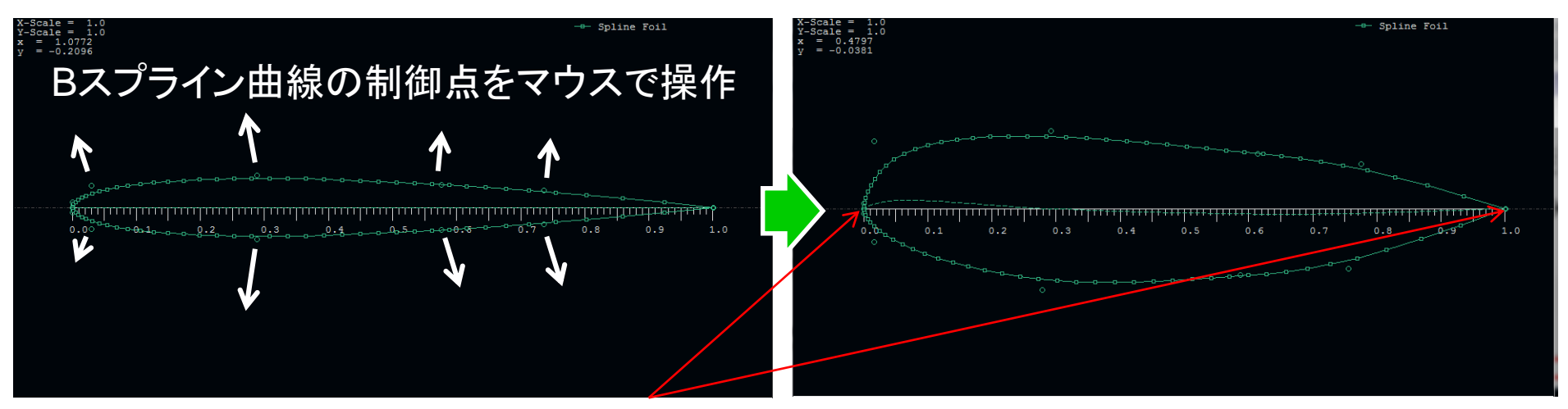

※端点を動かすと,線が分かれてしまいSolidWorksで 読み込めなくなることがあるので注意

(ぐちゃぐちゃになったとき) ①スプライン曲線 ②新規スプライン曲線 ③「Yes」をクリック

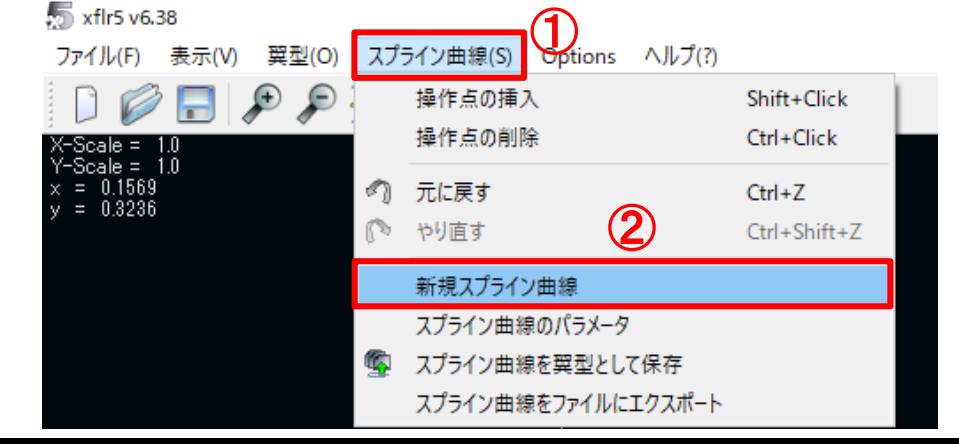

#### <u>翼型を直接設計4(点数の変更)</u> 9 ①スプライン曲線のパラメータ→ ③上面(Upper side)と下面(Lower side)の出力点(Output)を 40に変更して、OKをクリック

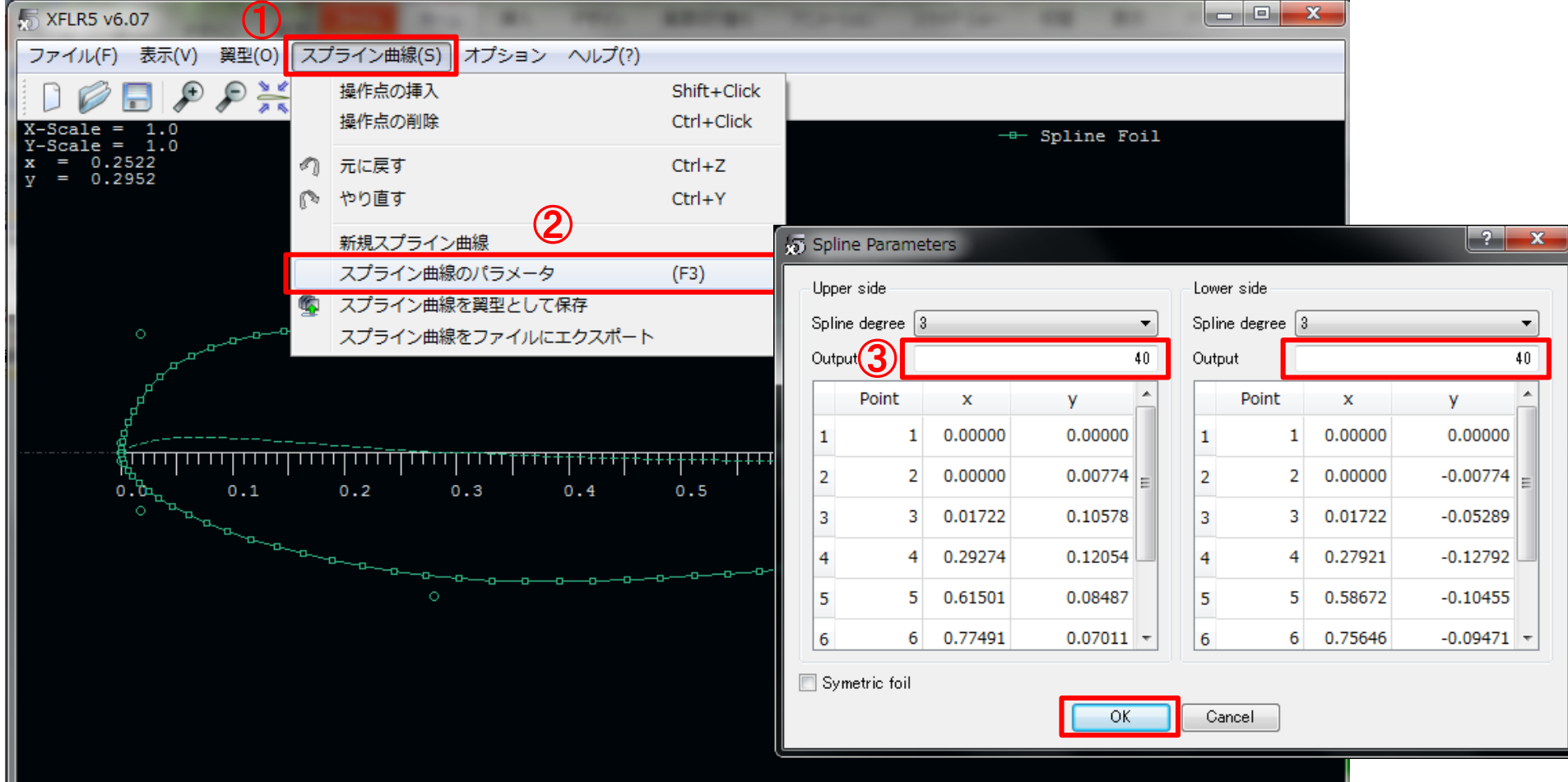

## 翼型を直接設計5(途中経過を保存)

■ をクリック→ ②「airfoil\_01」などと記入→ ③「OK」をチェック

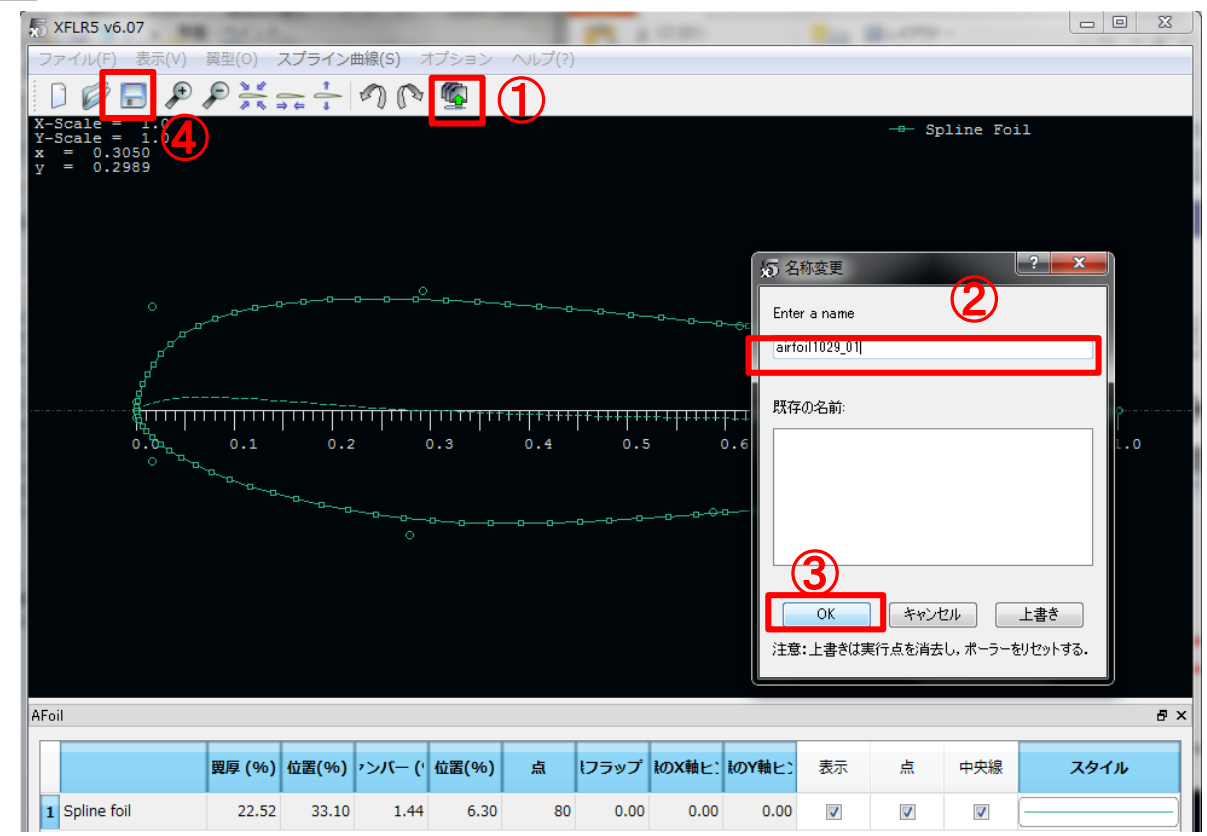

④保存 ファイル名をつけてxfl形式で保存

## 翼型を直接設計6(データ出力)

#### ①点の欄を右クリック→ ②エクスポート→ datファイルを保存

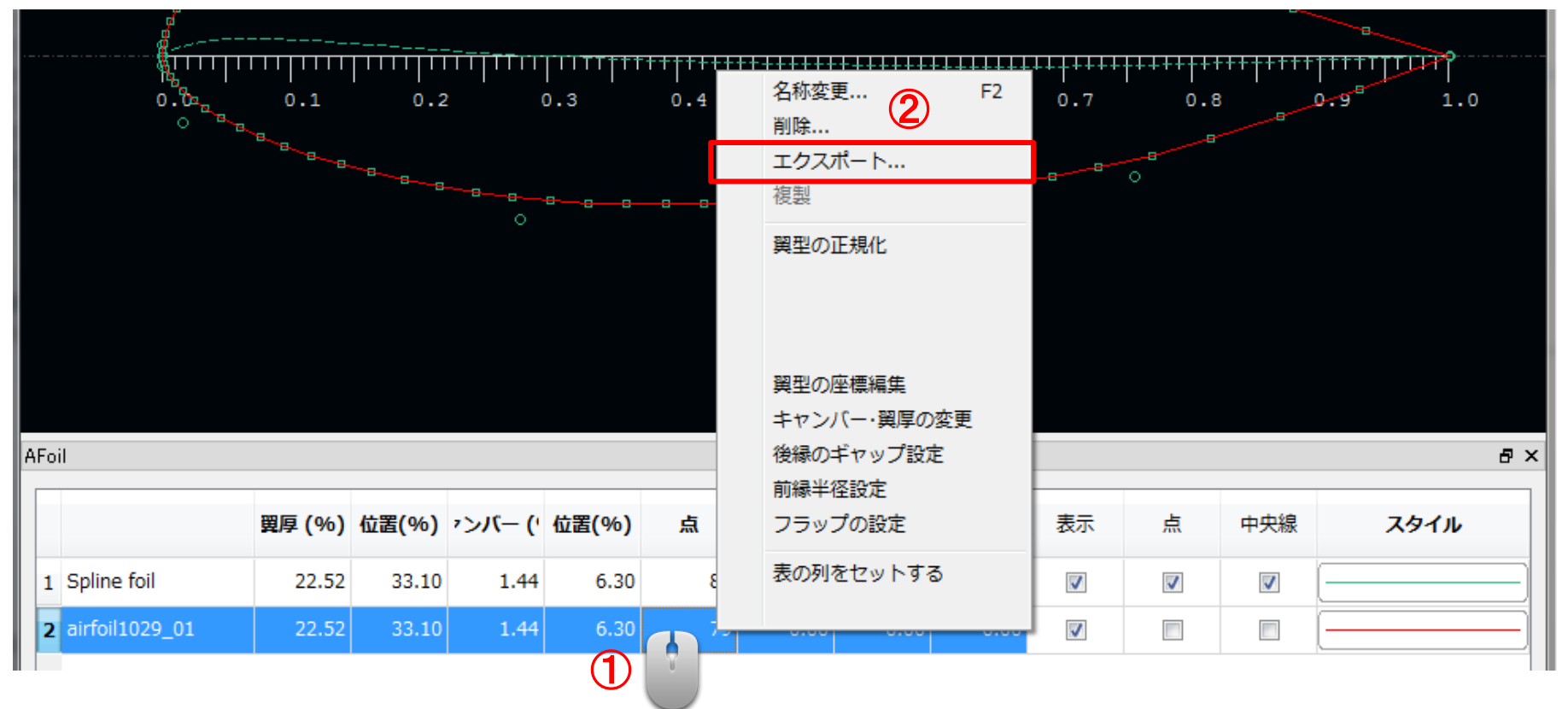

xflファイルとdatファイルを保存したらXFLR5は閉じてよい

### 表計算ソフトで翼型データを開く 12

①Excelで先ほどのdatファイルを開く

datファイルには,1行目に翼の名前,以降の各行に*x*座標と*y*座標の 数値が保存されている

②Excelで開いた際に,A列のセルに数値2つが一緒に入ってしまうことがある (A列にxの値,B列にyの値が格納されてほしい) その場合,A列を選択して データ→区切り位置

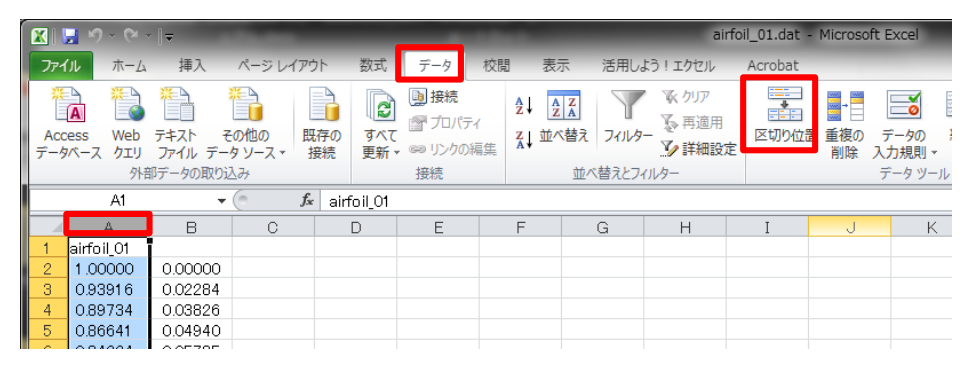

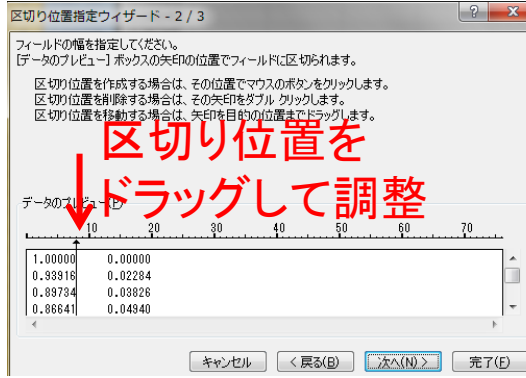

③「スペースによって~のデータ(W)」に チェック→ 次へ データのプレビューで区切り位置を調整 (下にスクロールし,*y*座標のマイナス記号より左 に区切り位置があること確認) 完了

## 表計算ソフトを用いた翼型データの変換 13

①元の*x*, *y*座標のデータ ②どこかのセルに倍率の値を入力 ③絶対参照(\$記号)を用い,元の*x, y*に倍率を掛ける ④SolidWorksでは3次元データとして取り込むので, 3列目に0を追加.

表計算ソフトでの演算 ・レギュレーション(p.18-20)を 満たすように,*x*, *y*座標のス ケール変換 •翼外周長の計算 (各2点間の距離の積分) ・翼断面積の計算(次頁参照)

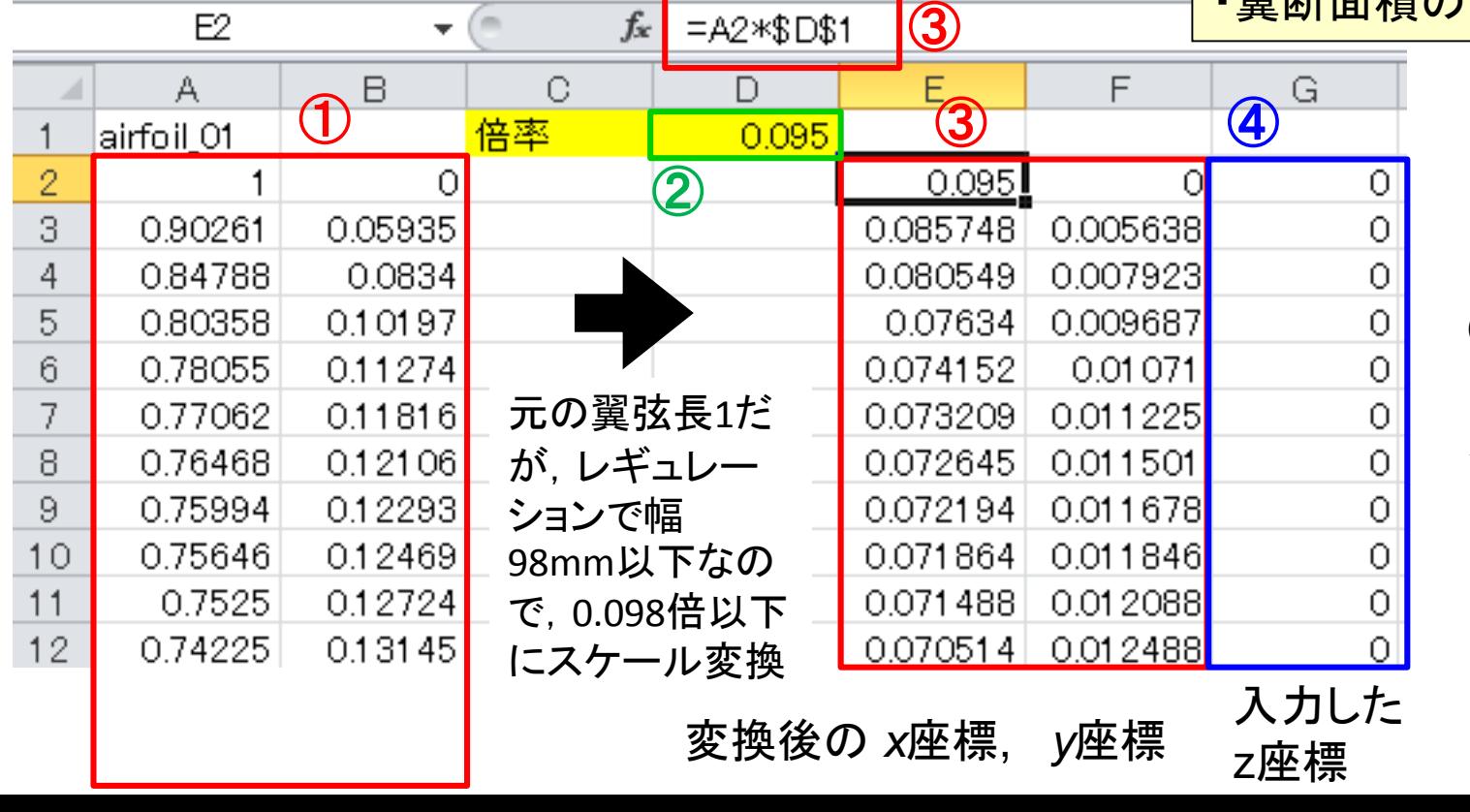

②のセルの値を 変えると,一括で スケールを調整 できる

MKS単位系なので 座標はメートル

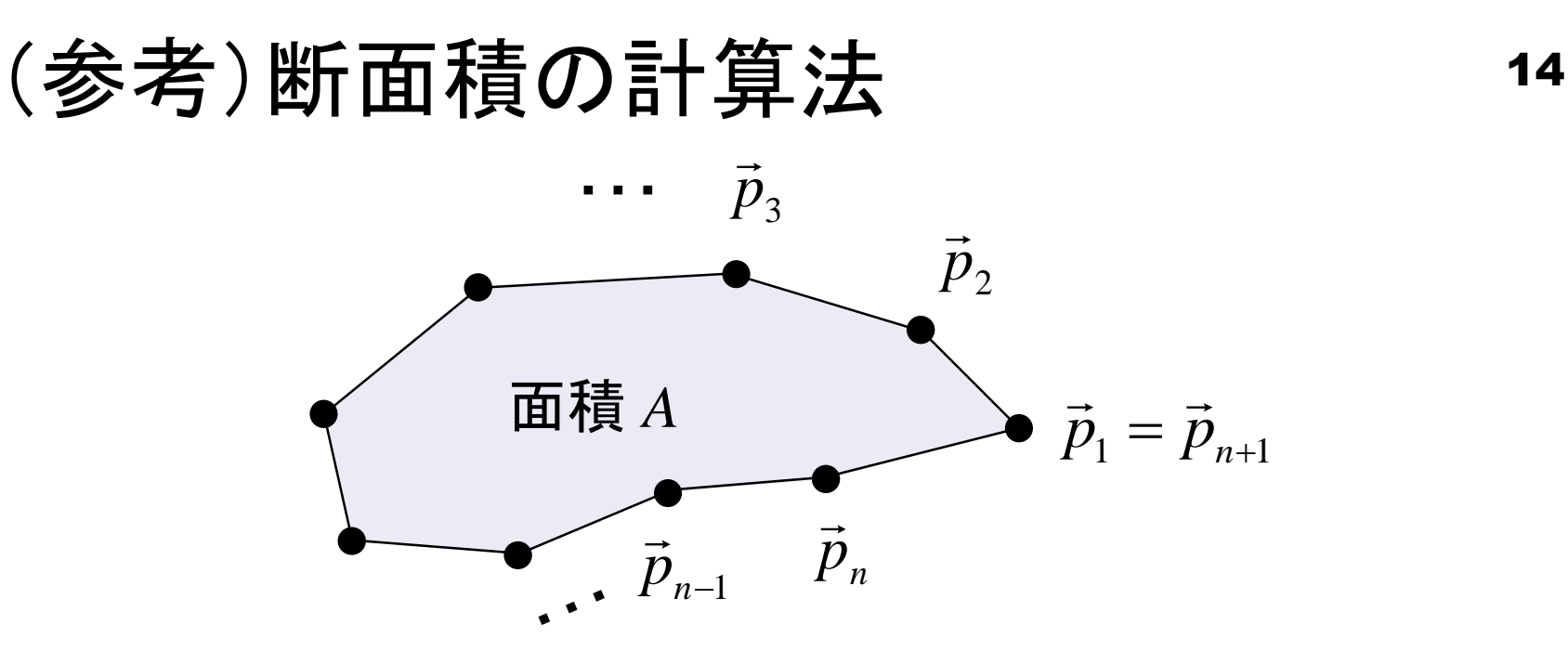

 $\vec{p}_1,\,\vec{p}_2,...,\vec{p}_{n+1}$ . . .  $z\,{=}\,0$ 平面上の点 $\vec{p}_{1},\vec{p}_{2},...,\vec{p}_{_{n+1}}$  が反時計まわりに 順番に並んでいるとき,

$$
A = \frac{1}{2} \sum_{k=1}^{n} (\vec{p}_k \times \vec{p}_{k+1})_z \quad \longleftarrow \text{zfx 50和をとる(正員も者える)
$$

※ この式は物体が凹形状を持っていても適用できる (理由は各自考えてみよ)

#### 表計算ソフトを用いた翼型データの変換 15

①スケール変換に対する翼外周長と翼断面積の変化をチェック

レギュレーションを満たすようにスケールを変える

形状が細すぎる場合など,スケール変換だけで条件を満たせないので, XFLR5で再設計する

②のデータをコピーして「メモ帳」に貼り付け, txtファイルを作成

③Solid Works で読み込めるかを確認(前回資料p.14~, 単位系MKS!)

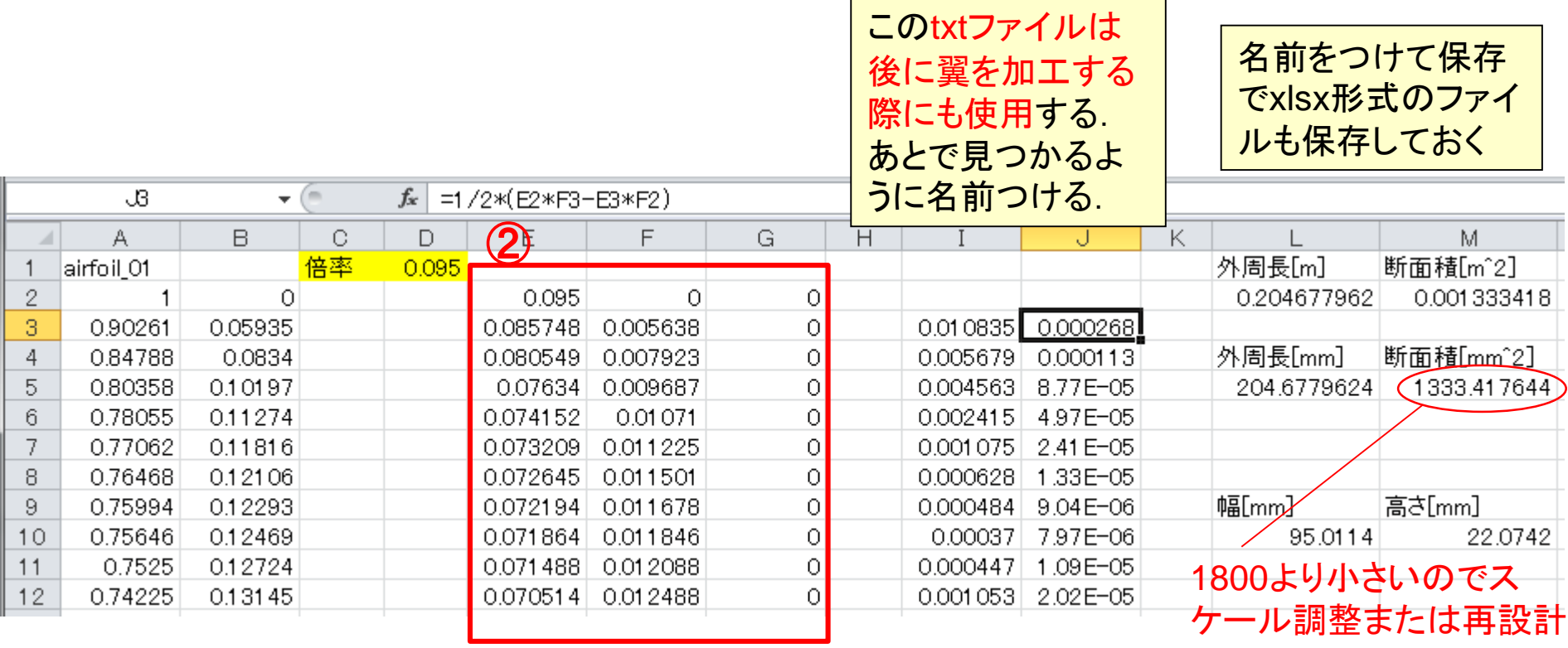

# 以下、レギュレーション・ヒント

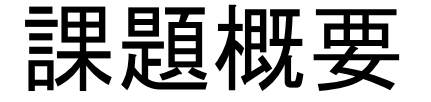

• 模型はレールに保持され,

レールに沿った方向にのみ動く

• ゴールまでの所要時間を競う

計測部上部にレールを設置

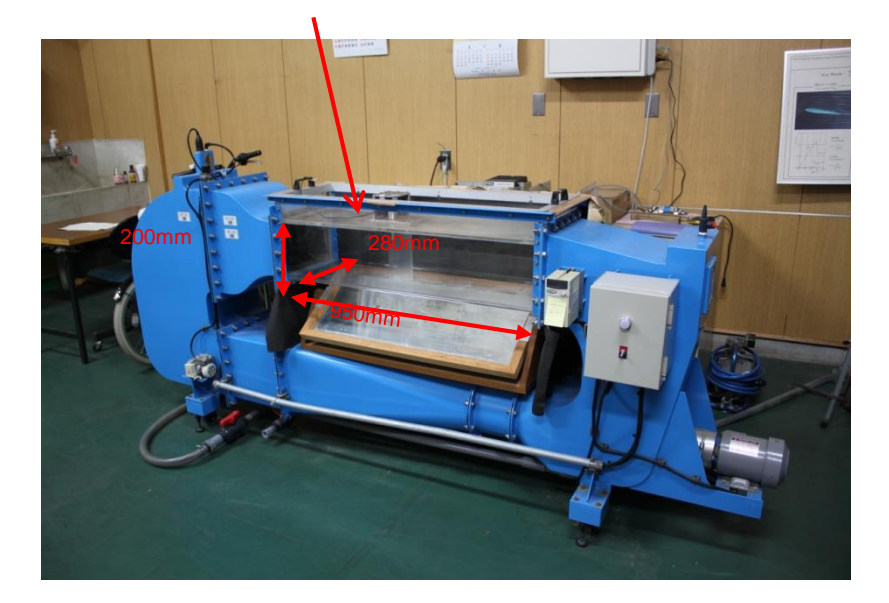

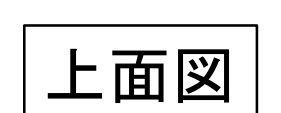

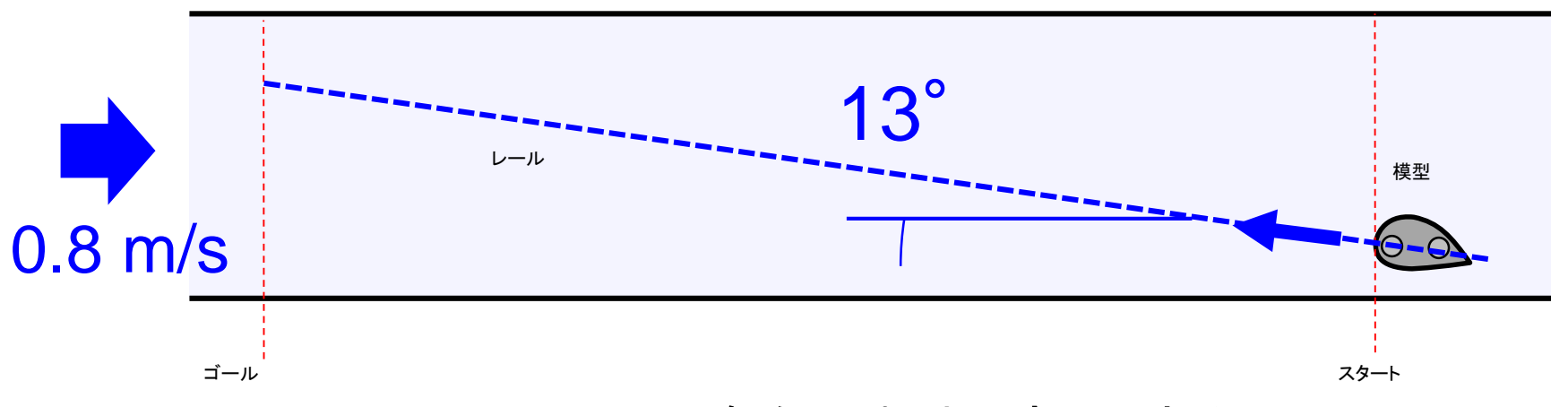

翼の取付角を±5°まで変更できる

物体形状に関するレギュレーション 1/3 18

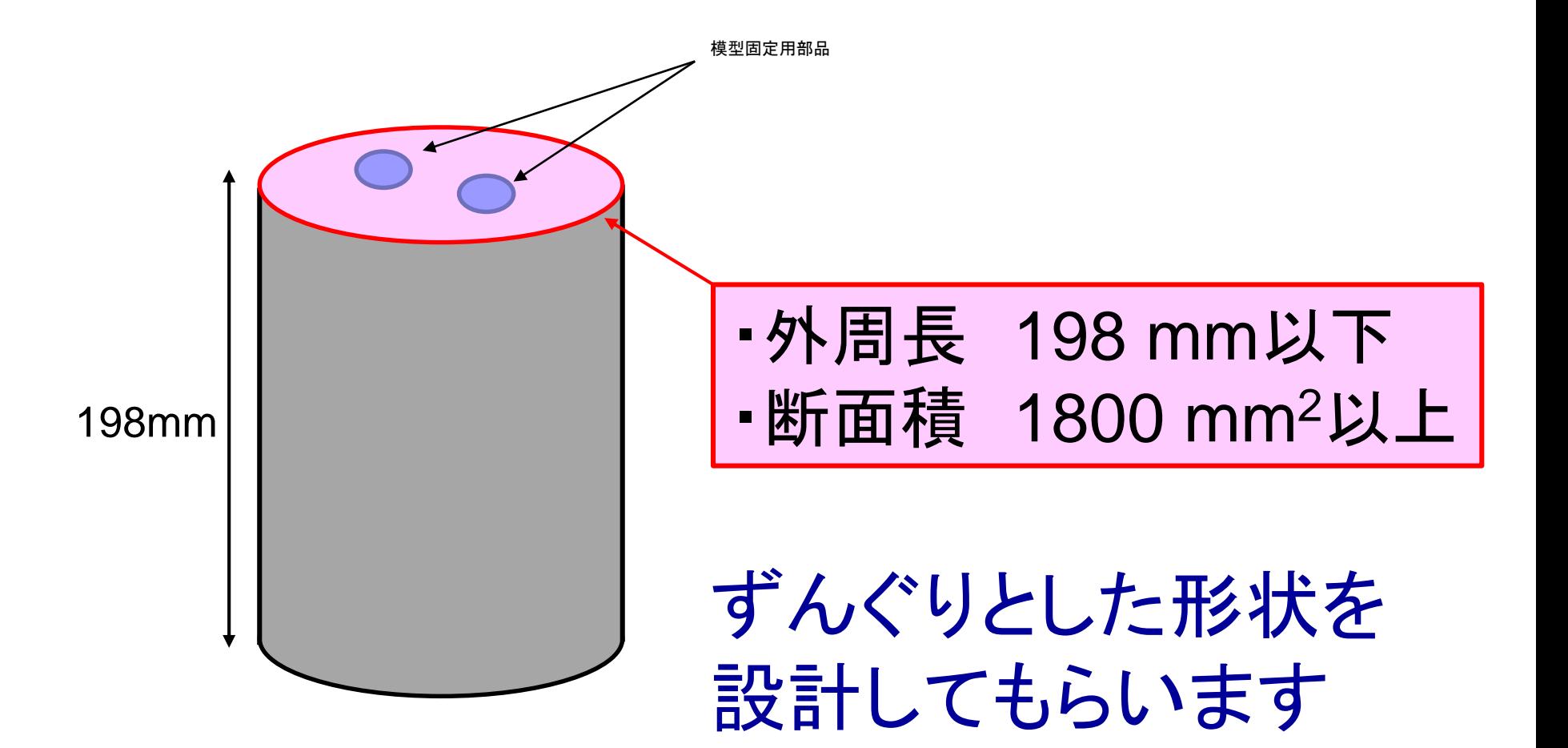

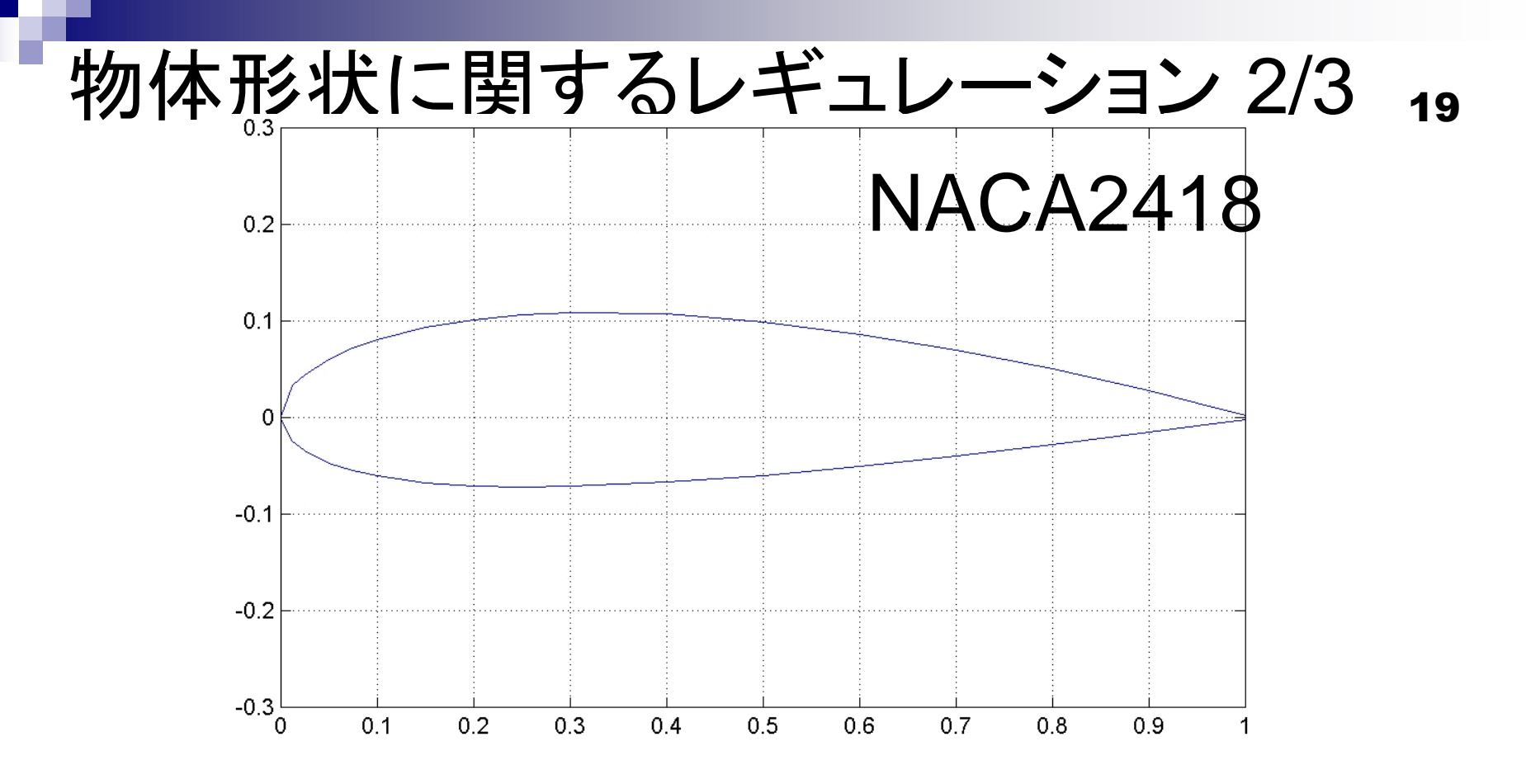

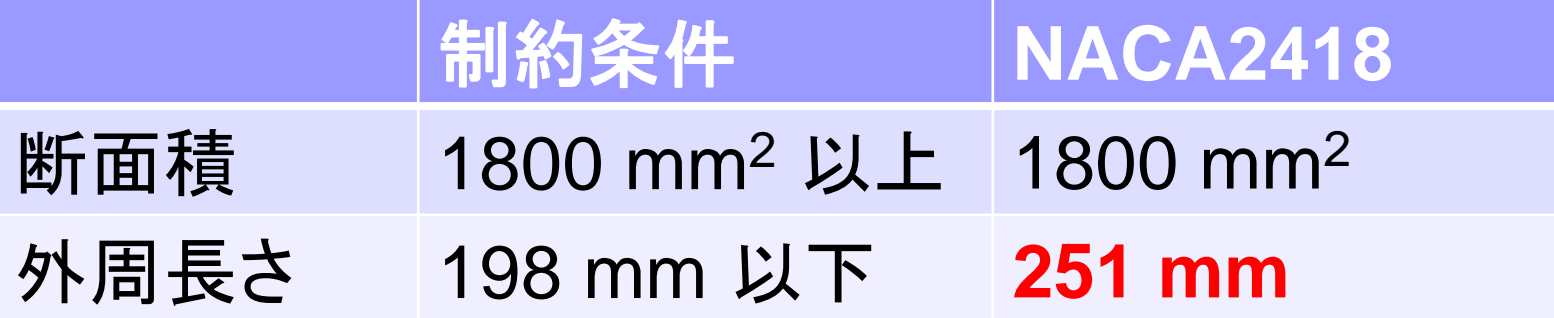

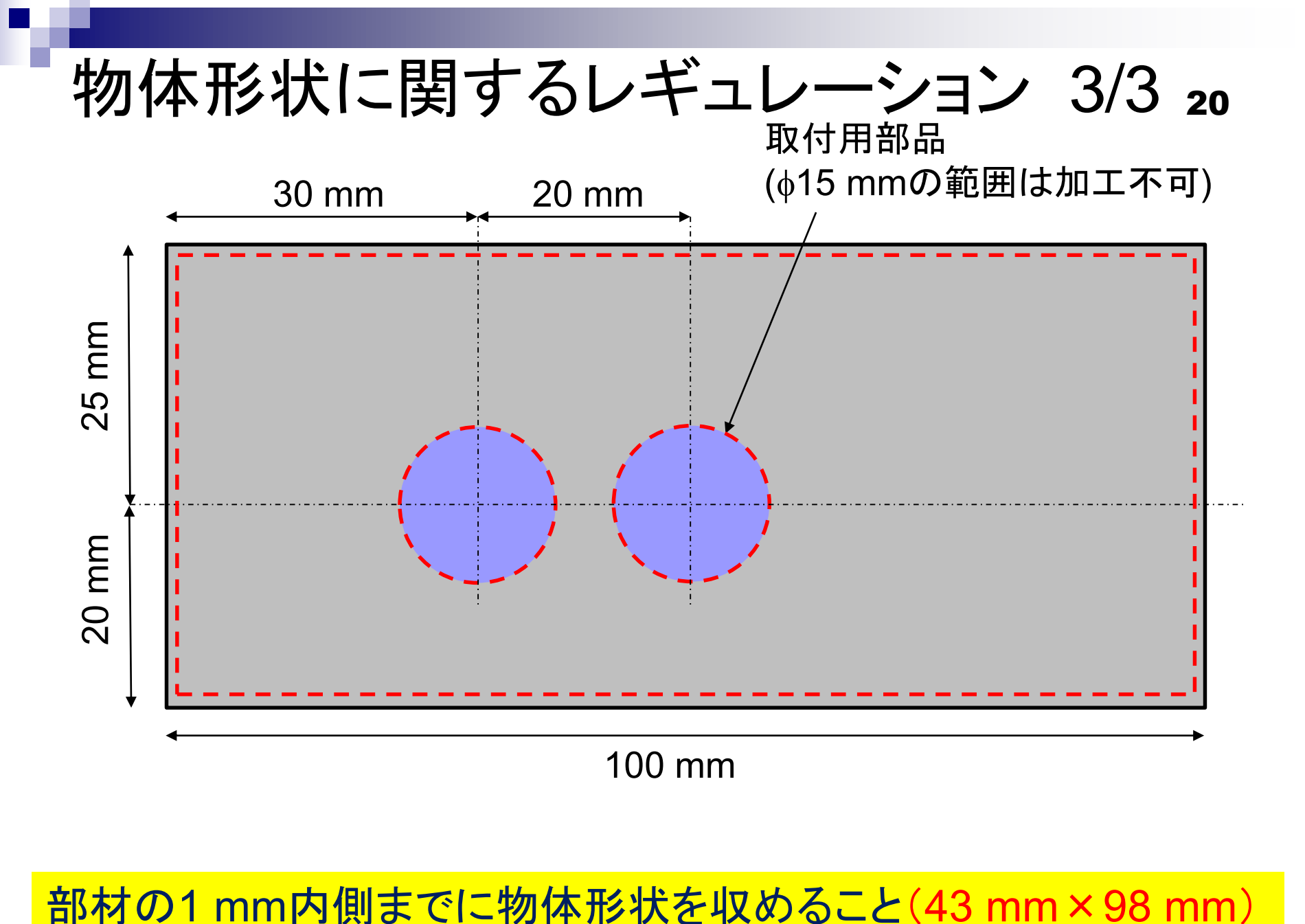

流れに逆らって進む原理

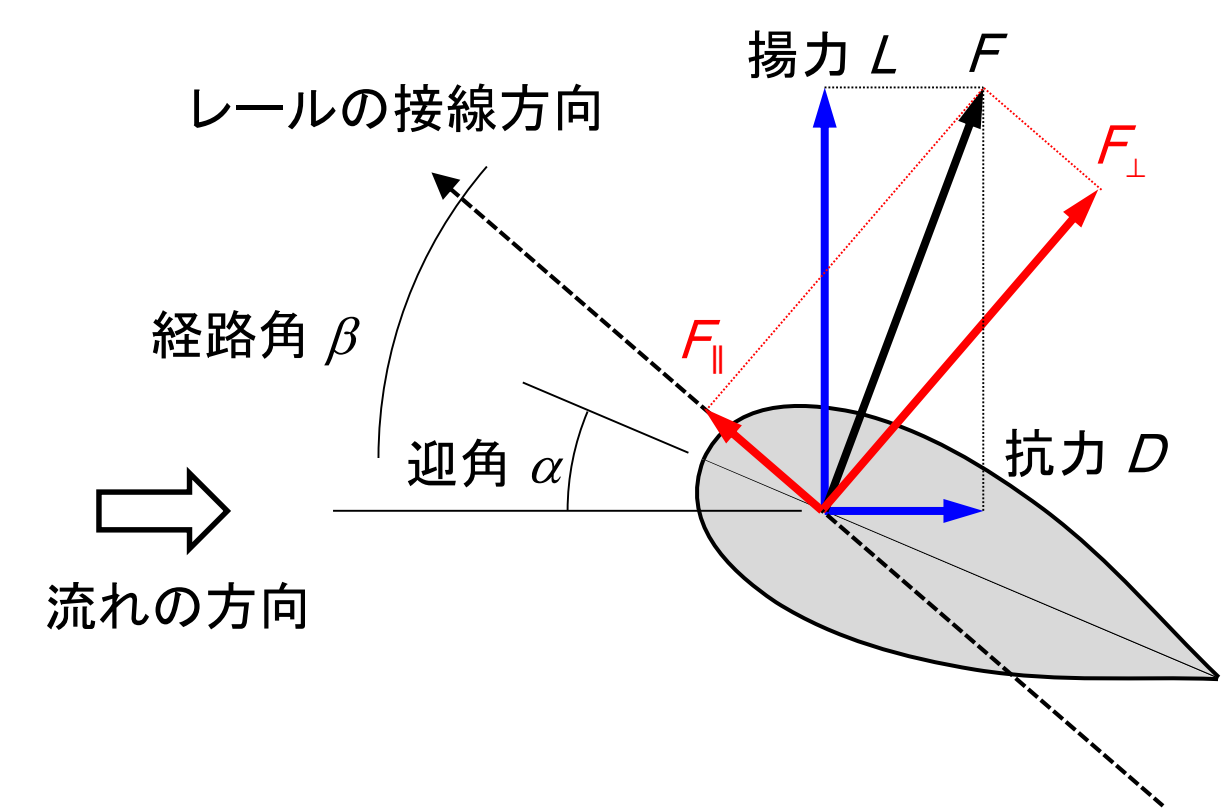

 $F_{\perp} = L \cos \beta + D \sin \beta$  $F_{\parallel} = L \sin \beta - D \cos \beta$ 

- *F*|| > 0であれば前に進む
- (要は,ヨットが風上に進むのと同様の原理) • 力の法線方向成分*F*⊥は,レールからの反力と釣り合う

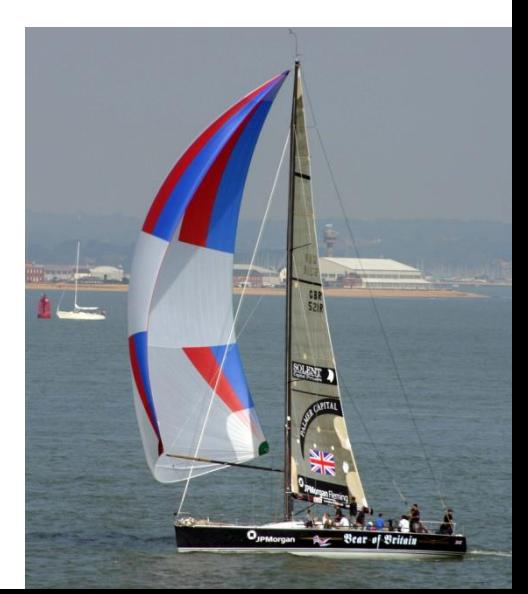

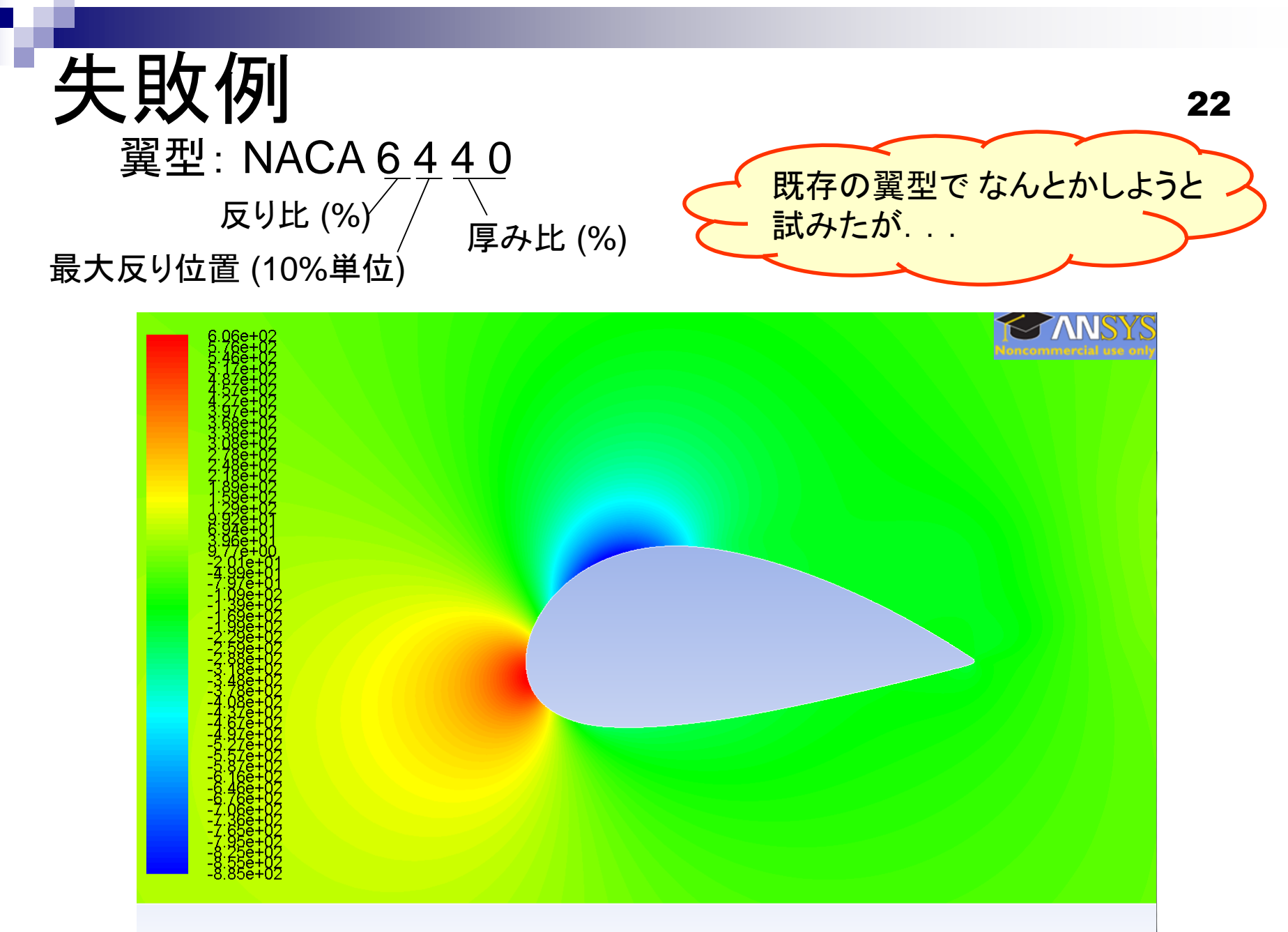

Contours of Static Pressure (pascal)

Oct 27, 2012 ANSYS FLUENT 13.0 (2d, dp, pbns, S-A)

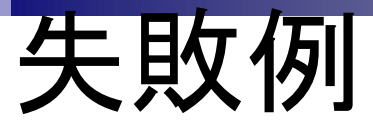

#### 迎角13度 (翼弦とレールが平行になるように模型を取り付けた場合を仮定) 揚力係数 $C_1 = 0.44$ , 抗力係数 $C_0 = 0.21$ *F C C U A* 2  $\int_{\parallel}$  – (C<sub>L</sub> sm  $\mu$  C<sub>D</sub> cos  $\mu$ )  $\int$   $\mu$   $\Lambda$   $\sim$  U  $1_{\overline{M^2}}$   $\overline{M}$   $\overline{M}$   $\overline{\mathbb{D}}$  $= (C_{\text{L}} \sin \beta - C_{\text{D}} \cos \beta) \frac{1}{2} \rho U^2 A \leq 0$ **\_ 前に進まない.**

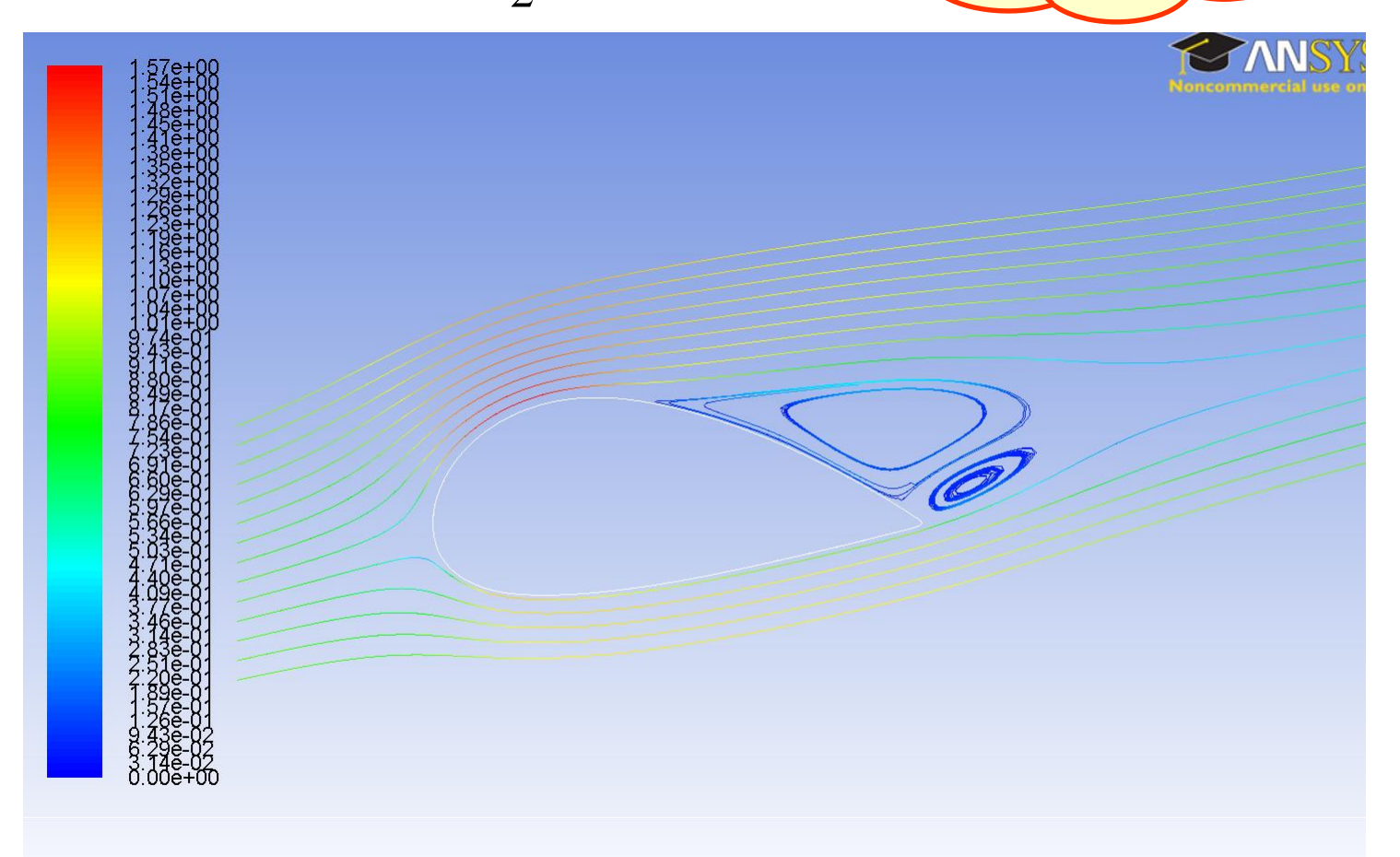

Oct 27, 2012 ANSYS FLUENT 13.0 (2d, dp, pbns, S-A)

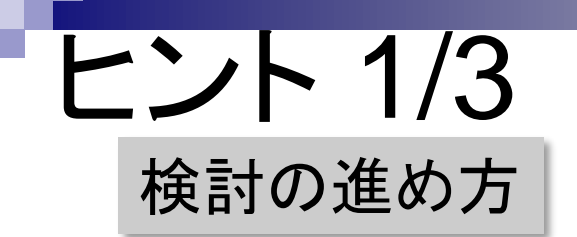

- やみくもに多数の形状を考えてみるのではなく, 系統的に形状を変えていったときの 流れの変化(圧力分布,速度分布など)に着目する
	- (例) 前縁の曲率,翼厚が最大になる位置etc.

• 既存の翼型を検討の出発点にするのも良い戦略

# ヒント 2/3

#### シミュレーションを行う際の注意点

• 設計第1回の条件のまま行わない. (計算領域や流体の種類など,今回の実験に合わせること)

単位系MKSを最初に確認.

計算領域*x*, *y*: 前回資料p.7.

計算領域*z*: 前回資料p.35,2Dシミュレーションなので,前回と同じ値でもよ い.p.38の式中の値と整合させる.p.18の押し出しの厚さは計算領域より十 分大きければよい.

流体の速度: 前回資料p.32.今回資料p.26も参照. F‖ , F<sup>⊥</sup> の値(今回p.21)が重要.翼の奥行(今回p.18)を考慮.

- シミュレーションを信用しすぎない (剥離を伴う流れは精度よく再現するのが難しい)
- 条件を系統的に変えた計算を行い,傾向を把握する
- 流れを可視化して,何が起こっているのか十分考える

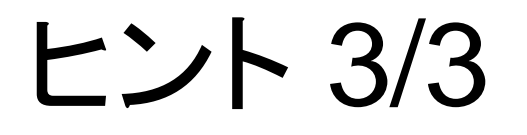

#### 物体に固定した座標系で見たときの主流条件

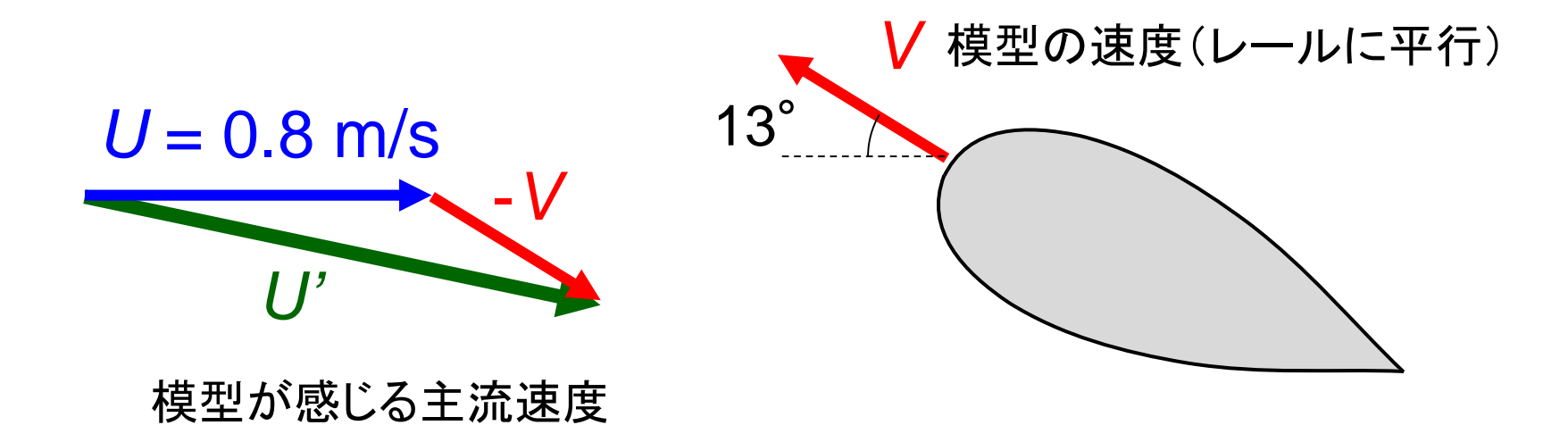

- 流速と迎角が変化することに注意
- 模型の速度*V*はどのように決まるのか?

# 第2回演習のチェックリスト

今日計算した翼型について,以下の内容をチェック

□ レギュレーション

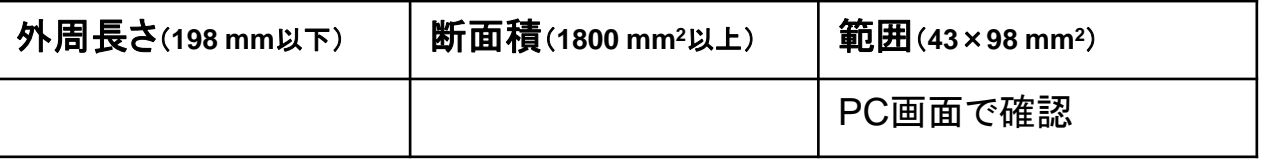

27

□ 解析結果

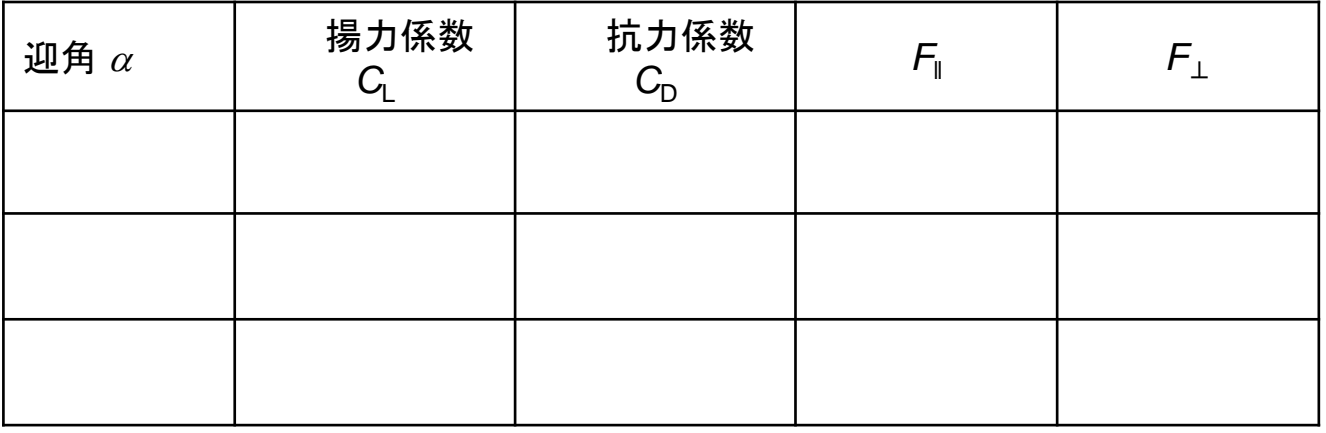

□ その翼型の解析結果を可視化して説明

#### 中間試問(10/11)チェックリスト 28

試作する翼型について,以下の内容をチェック

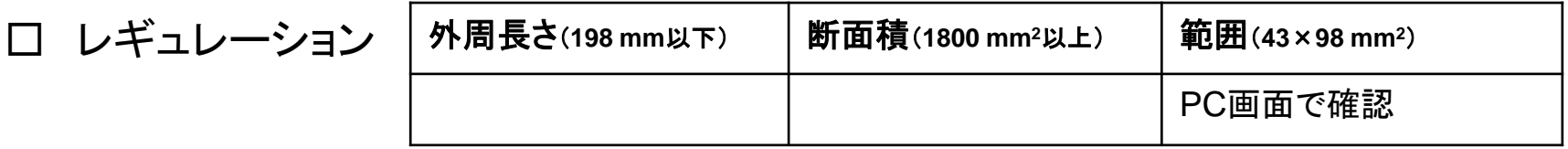

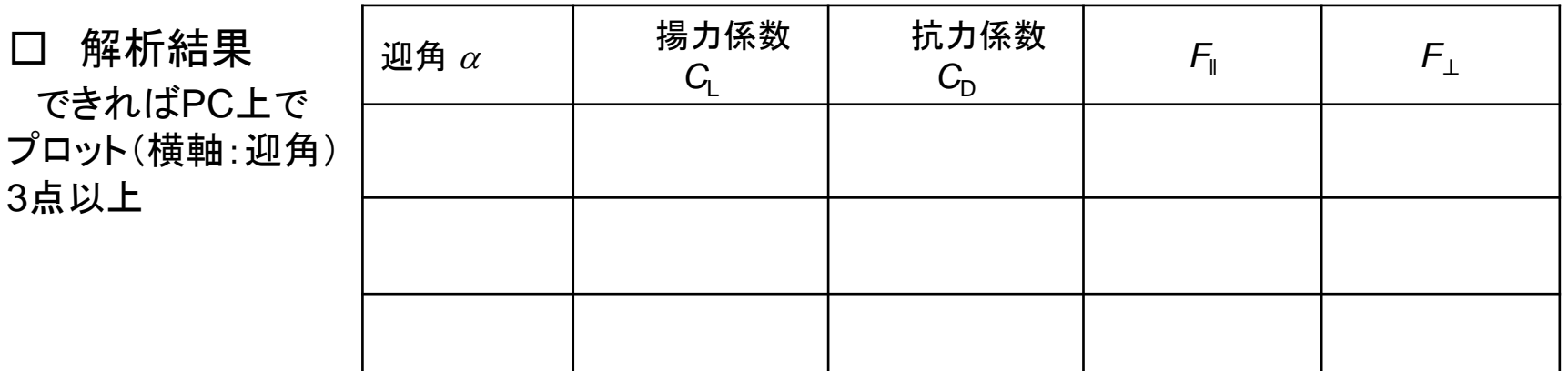

#### □ その翼型に至った設計の経緯を解析結果を用いて説明

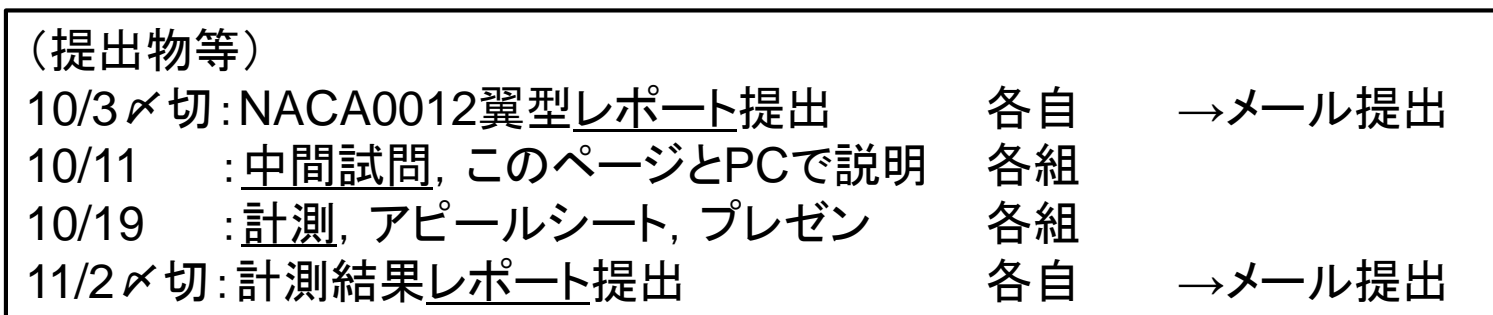